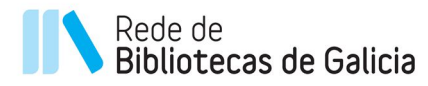

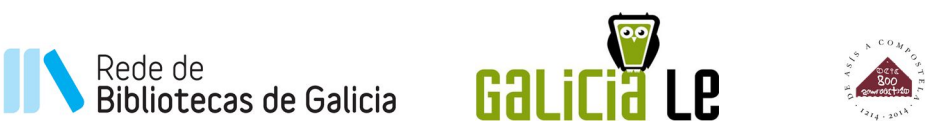

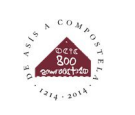

galıcıa

# **MANUAL DE USUARIO**

**[versión 3, act. 19/06/2015]**

**Catálogo do libro electrónico galego de GaliciaLe**

**XUNTA DE GALICIA** 

### **Como buscar no catálogo do libro electrónico galego de GaliciaLe**

A través do sitio web catalogo.galiciale.gal podes navegar pola oferta de libros electrónicos que a plataforma pon á túa disposición.

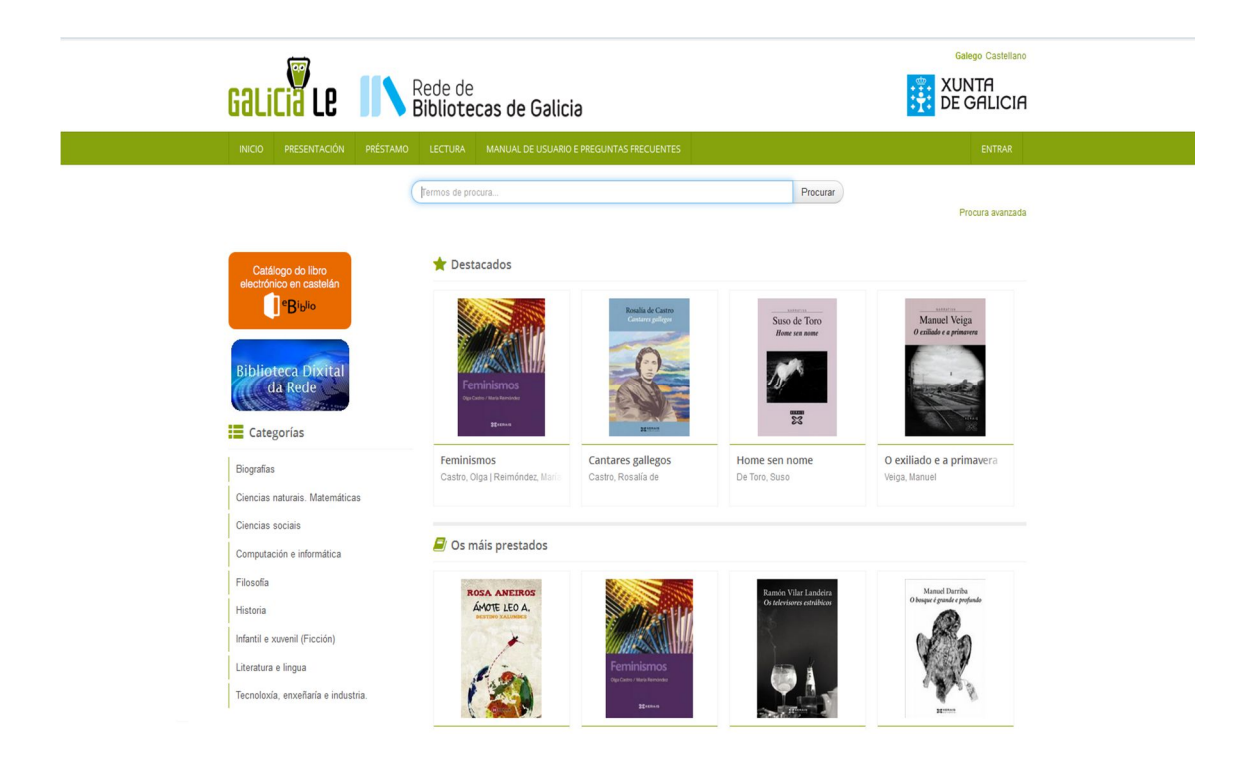

Na páxina inicial tes acceso rápido aos títulos relevantes a través dunha serie de carruseis, onde atoparás unha selección de libros recomendados, destacados, os títulos máis prestados e/ou as últimas novidades do catálogo. Tamén dispós dun menú coas principais categorías do catálogo para facilitar o acceso a temáticas concretas.

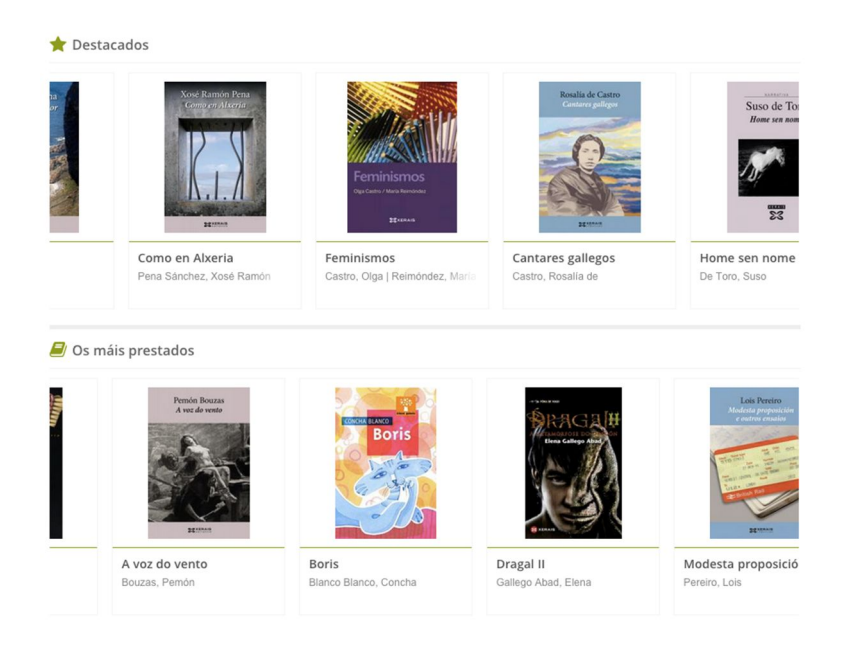

Na parte superior podes realizar as buscas sobre o catálogo a través de palabras clave, por título, autor, materia, ISBN…

Para acceder á busca avanzada preme sobre "Procura Avanzada", onde podes crear a túa estratexia de busca a partir de múltiples parámetros. Tamén atoparás a axuda para establecer sentenzas complexas de consulta do catálogo.

#### **Resultados**

Unha vez realizada a busca ou seleccionada a categoría temática do teu interese aparecerán os títulos atopados no catálogo. Tamén se presentarán tópicos suxeridos relacionados coa túa busca e unha listaxe de facetas ou filtros creados a partir dos resultados encontrados. Deste xeito, podes filtrar por un autor, editorial, materia... Podes aplicar tantos filtros como consideres necesario para localizar un título.

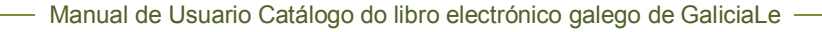

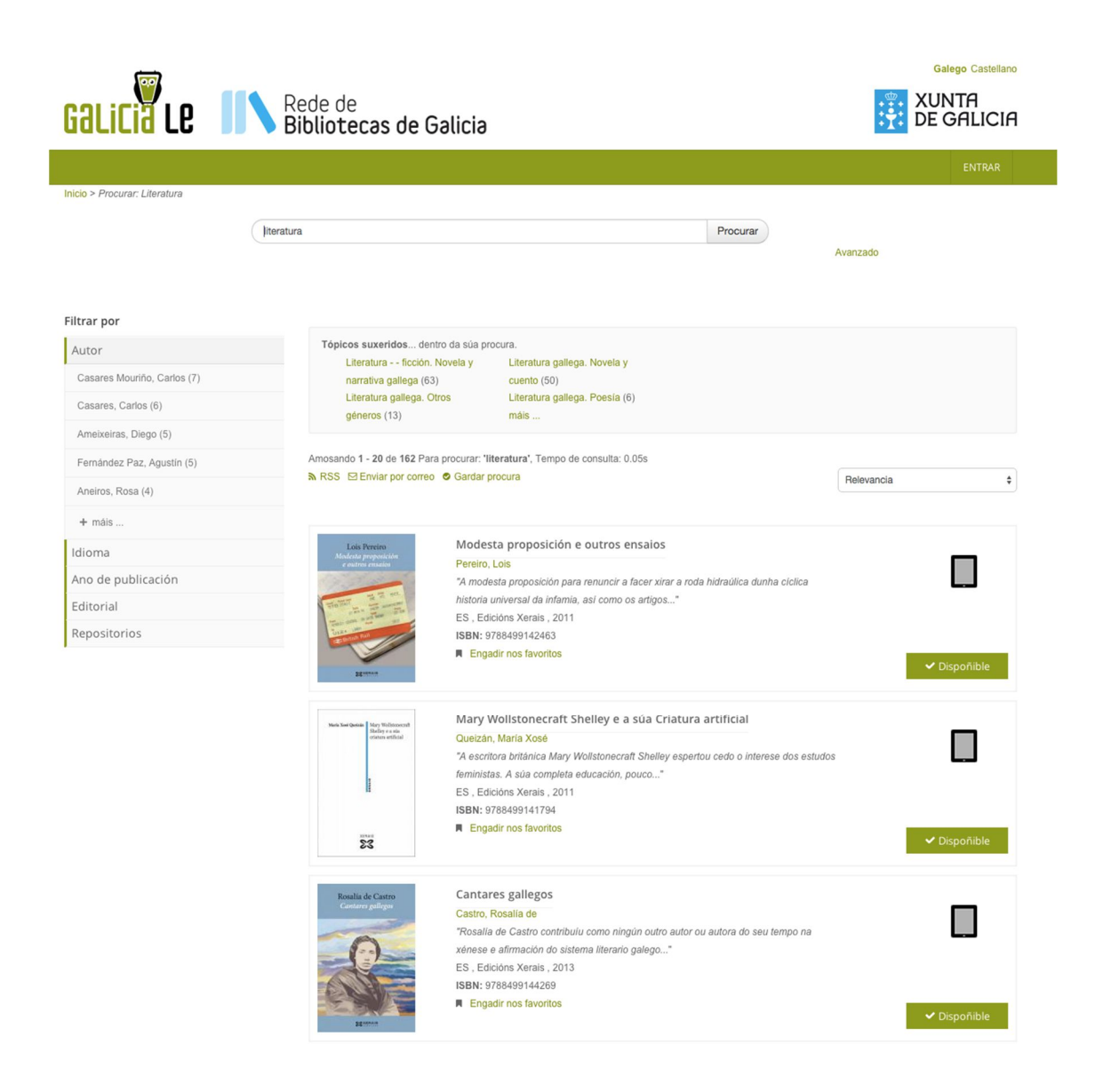

Os resultados, por defecto, presentaranse ordenados por relevancia e podes subscribirte a esa consulta mediante RSS, enviala por correo electrónico ou gardala.

Os resultados amosan a portada, acompañados polo título, autor, resumo e os datos máis relevantes da obra. Tamén dispós de información sobre a dispoñibilidade e poderás marcar a obra como "favorita".

#### Manual de Usuario Catálogo do libro electrónico galego de GaliciaLe -

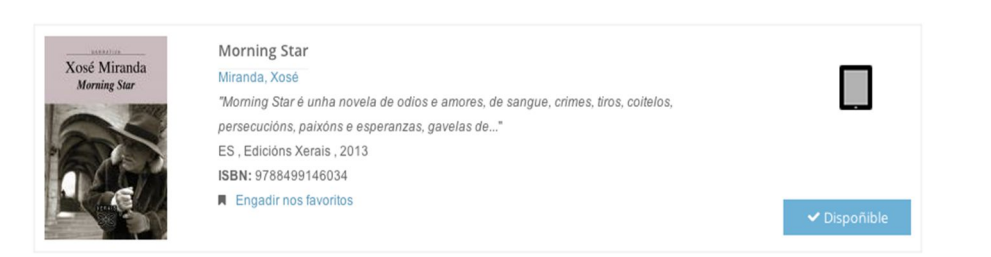

Ao premer sobre o título poderás acceder ao detalle descritivo da obra:

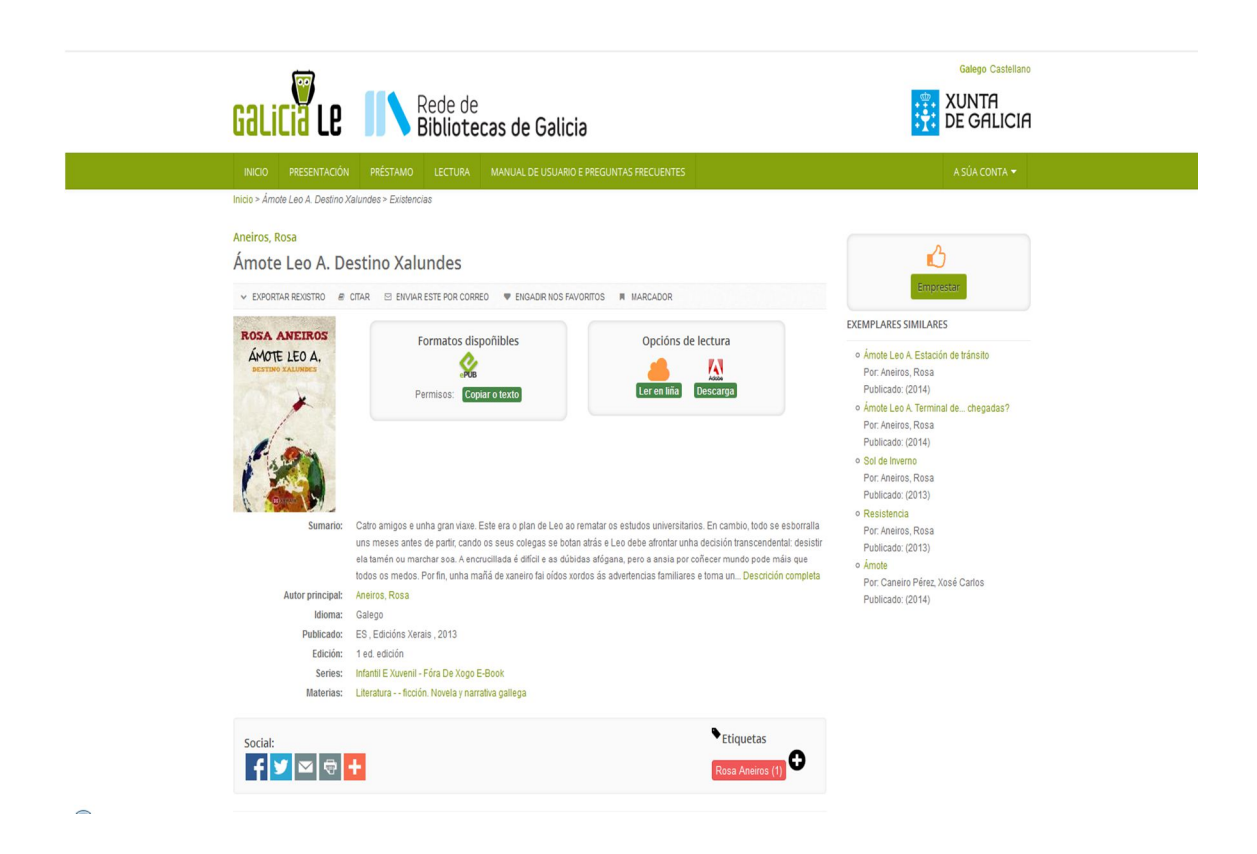

Na páxina de detalle atoparás:

- 1. Título.
- 2. Autor/es.
- 3. Acceso ao préstamo.
- 4. Accións de marcado, cita ou exportación a xestores de referencia.
- 5. Os formatos da obra.
- 6. O tipo de lectura (en liña/descarga).
- 7. Os datos descritivos máis amplos, con ligazóns a buscas nalgúns destes.
- 8. Ligazóns a redes sociais coas que compartir.
- 9. Etiquetar a obra.
- 10. Navegar polos resultados (seguinte e anterior rexistro).
- 11. Acceder a obras similares.
- 12.Realizar comentarios.

### **Como obter un libro electrónico en préstamo**

Para poder gozar dos títulos do catálogo en préstamo debes ser usuario dunha das bibliotecas da Rede de Bibliotecas Públicas de Galicia e dispoñer dun número de usuario e dun contrasinal de acceso.

#### **Inicio de sesión**

Dende o teu ordenador persoal (PC ou Mac) ou dispositivo móbil (teléfono, tableta etc.) pulsa na opción "Entrar" que aparece na parte superior dereita da túa pantalla. Inicia a sesión introducindo os teus datos: o usuario e o contrasinal que che facilitaron por correo electrónico ao rexistrarte en GaliciaLe.

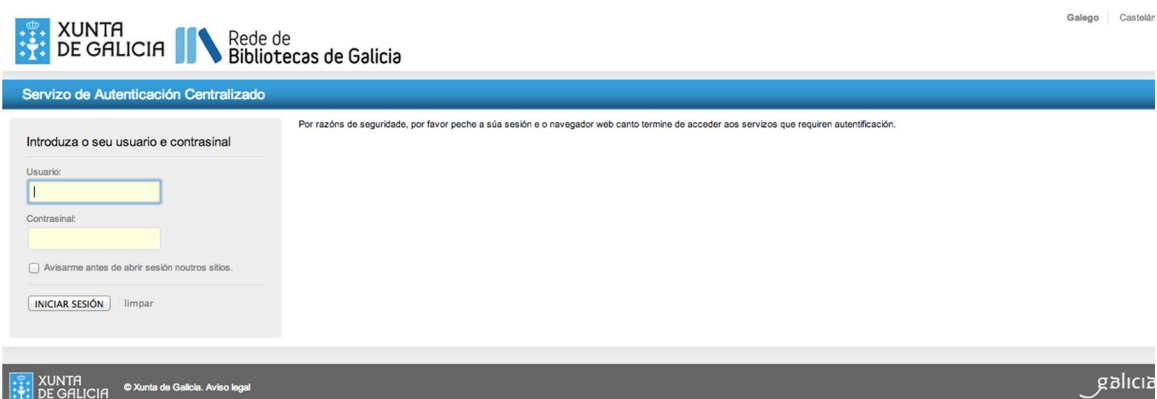

#### **A miña conta**

Dispós dunha sección persoal onde podes ver os teus libros en préstamo, as túas reservas e os teus libros favoritos, etiquetas e buscas gardadas:

**Favoritos**: Xestión dos títulos favoritos, con creación de distintos grupos e clasificacións para a súa xestión.

**Copias emprestadas**: Libros en préstamo actualmente. Terás acceso ás opcións de lectura dispoñibles, á información de duración do préstamo ou á devolución anticipada (esta última opción só está dispoñible para a lectura en liña. En caso de que descargases o libro nun dispositivo, xa non poderás devolvelo anticipadamente).

**Reservas**: Reservas sobre libros. Disporás da posibilidade de cancelar a reserva.

**Perfil:** Contén información básica relativas aos teus datos.

**As miñas procuras**: Xestión de consultas gardadas para recuperar facilmente os contidos daquelas consultas do teu interese.

#### **Préstamo**

Unha vez localizada no catálogo unha obra do teu interese, preme sobre o título para acceder a súa ficha detallada.

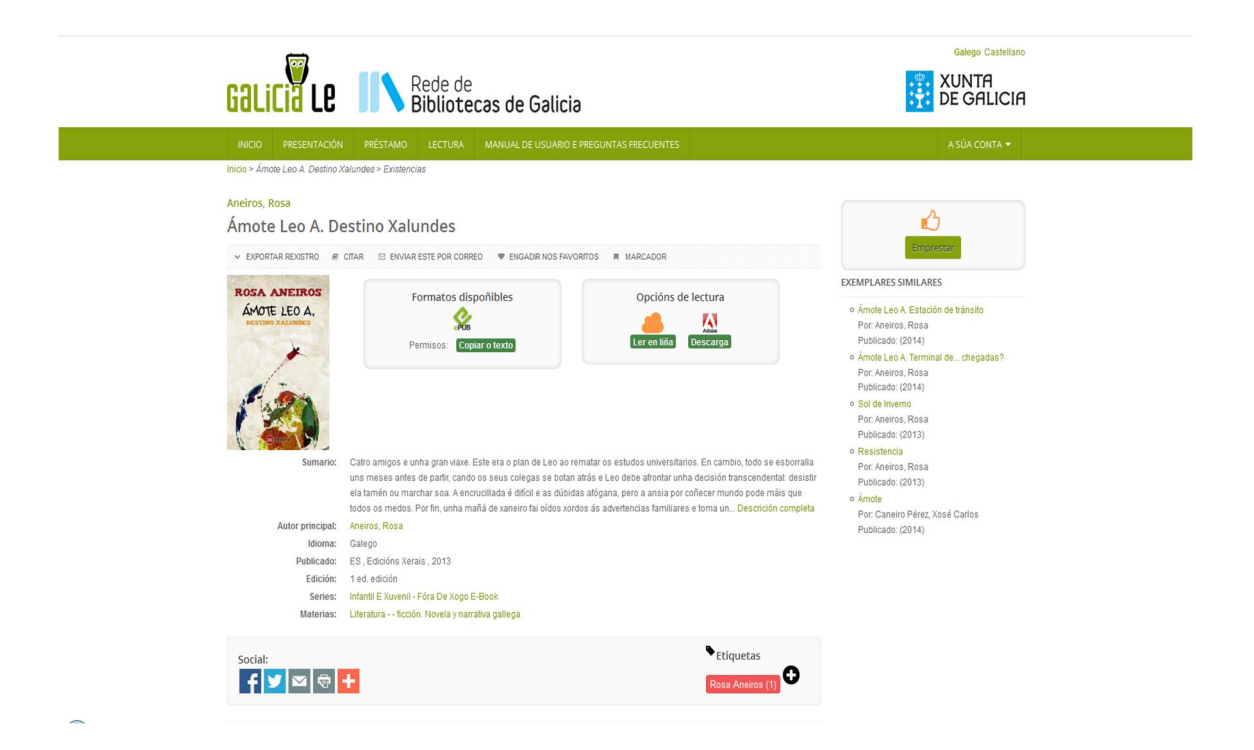

Nela atoparás tamén información sobre a dispoñibilidade do libro, con diferentes opcións:

- Dispoñibilidade **inmediata:** Podes realizar o préstamo sobre o libro.
- Dispoñibilidade baixo **reserva:** O libro non está dispoñible porque están a lelo outros usuarios. Neste caso tes a

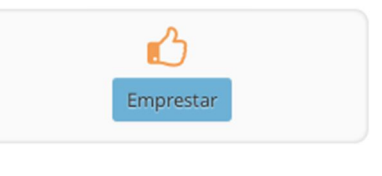

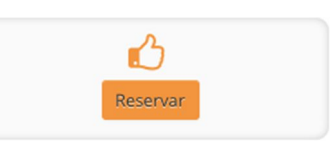

opción de reservalo para cando estea dispoñible. Cando o libro electrónico quede libre, recibirás unha mensaxe no teu correo electrónico.

 **Sen dispoñibilidade**: É posible que alcanzases o número máximo de préstamos de libros electrónicos (dous).

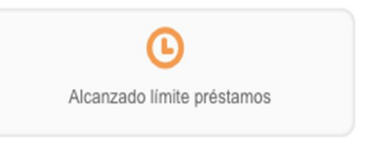

No caso de que o libro electrónico estea dispoñible e realices o préstamo premendo sobre o botón, este quedará automaticamente prestado ao teu nome e poderás gozar da súa lectura durante 21 días.

Podes coller en préstamo un máximo de dous libros electrónicos simultaneamente e podes reservar o mesmo número. O tipo de obras ás que podes acceder dependerá da categoría de usuario á que pertenzas (infantil ou adulto). Os usuarios infantís non poden coller en préstamo obras destinadas a adultos, en tanto que estes últimos si poden acceder ás obras destinadas ao público adulto e infantil.

### **Como ler un libro electrónico**

Unha vez que tomes en préstamo un libro electrónico, podes lelo en calquera dispositivo mediante descarga, en liña ou a través dunha *app*. Os navegadores precisados tanto para a descarga como para a lectura en liña son os seguintes:

- Mozilla Firefox: 10 ou superior
- Mozilla IceWeasel (Linux): 10 ou superior
- Google Chrome: 10 ou superior
- Opera: 15 ou superior
- Safari: 7 ou superior

### **Lectura de libros electrónicos en liña mediante navegador web**

Na conta de usuario, cada libro dá a opción de lelo en liña ou descargalo.

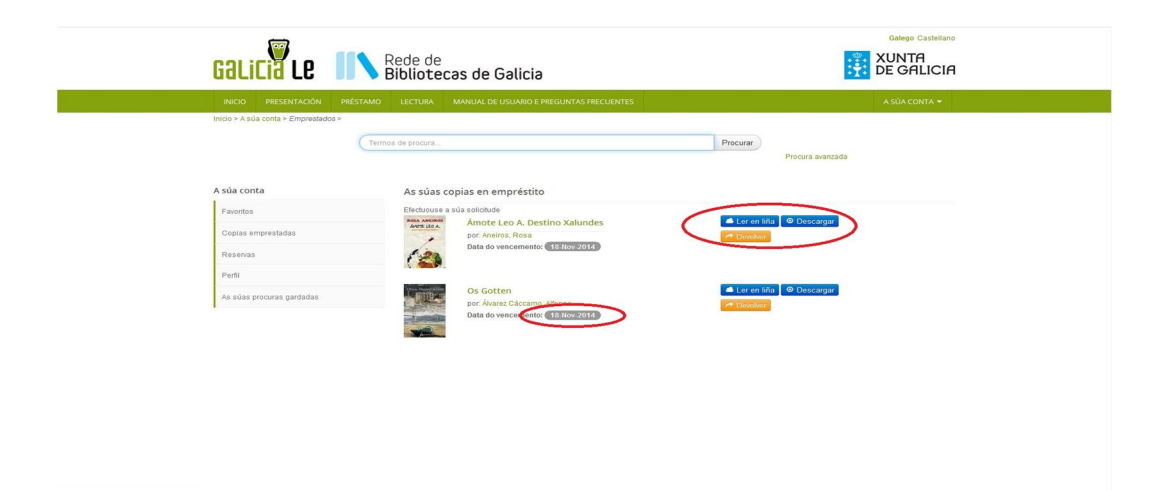

A lectura en liña está dispoñible para dispositivos móbiles, tabletas, lectores electrónicos, PCs, ordenadores portátiles ou calquera outro dispositivo con conexión a internet e navegador web.

No libro electrónico que desexes ler, pulsa o botón:

Ler en liña

A aplicación de lectura adáptase ao tamaño da pantalla de cada dispositivo e posibilita modificar a interlinaxe, tamaño e tipo de letra, así como o formato da páxina.

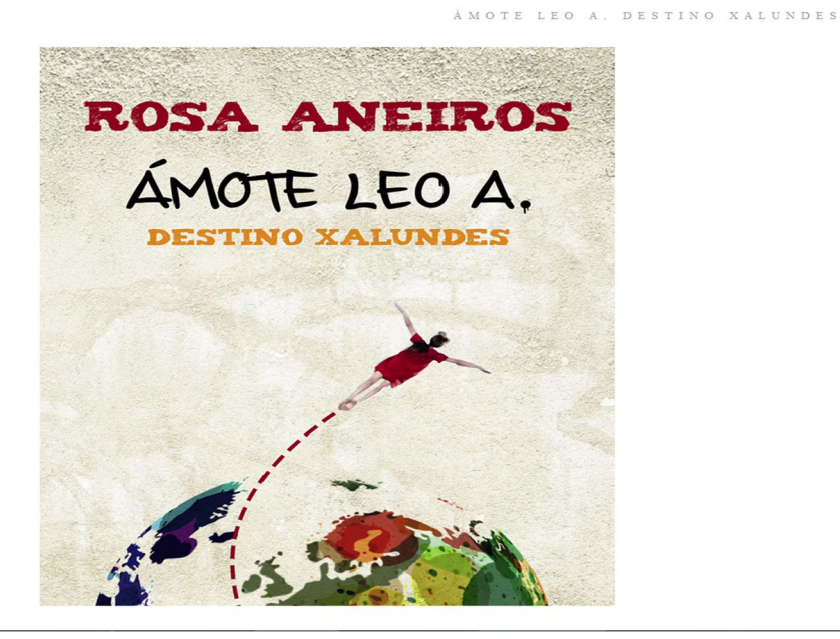

egreso. Calquera viaxeiro reto<br>en que puxo un pé fóra del<br>er da viaxe relato.»

лахе гетато.»<br>que a rapaza estourara por fin:<br>1 e ti segues coa mesma leria! Es nou sam e u s<br>botei un pé fór<br>o, Leo. Fala t

 $\circledcircledast\circledast\circledast$ 

rillaban as luce:

da p

Nadal

 $O$  libr

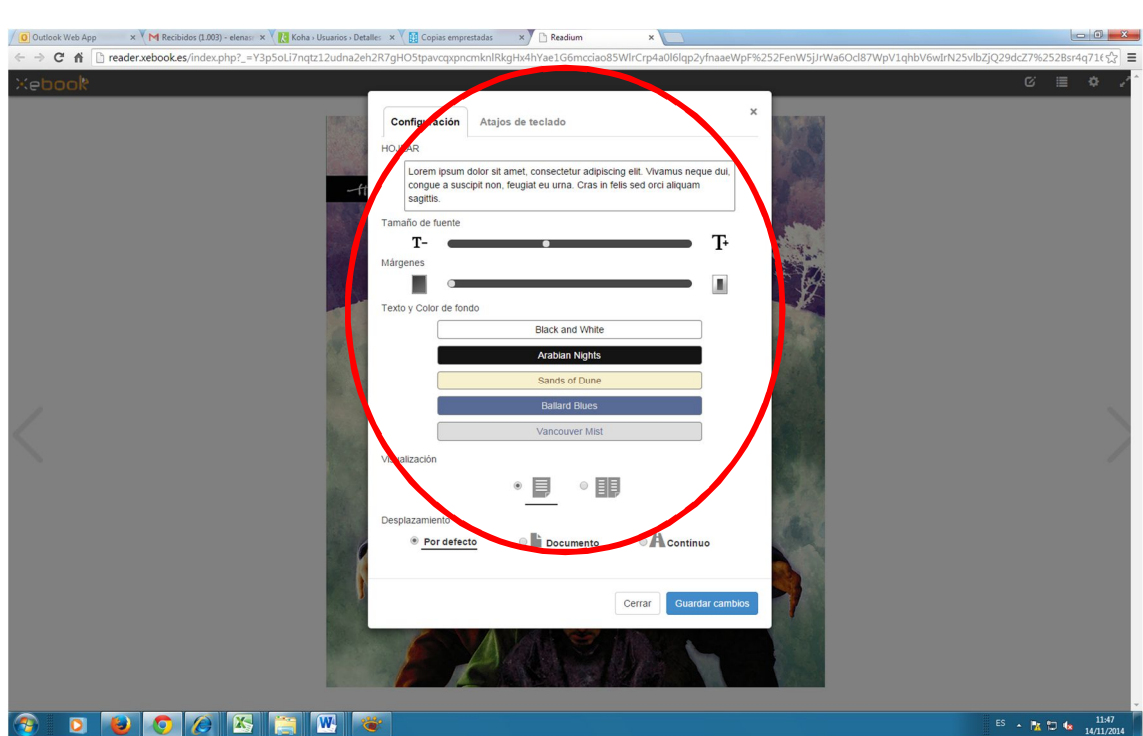

#### - Manual de Usuario Catálogo do libro electrónico galego de GaliciaLe -

### **Lectura de libros electrónicos mediante** *app***s en aplicacións iOS e Android**

#### **Comprobacións previas:**

Para ler os libros electrónicos mediante unha *app*, por favor, comproba:

- Que dispós dunha conta Adobe ID
- Se tes un dispositivo Apple, que o sistema operativo sexa iOS 6 ou superior.
- Se tes un dispositivo Android, que o sistema operativo sexa Android 2.2 ou superior.
- Que tes instalada unha *app* compatible con Adobe DRM (Bluefire Reader, Aldiko Book Reader...).

#### **Lectura mediante** *app***:**

Podes ler os libros electrónicos en dispositivos móbiles Android versión 2.2 ou superior e Apple iOS 6 ou superior. Para facelo, tes que descargar no teu

dispositivo unha das aplicacións gratuítas disponibles en Internet. Aquí che ofrecemos dúas delas:

- Aldiko Book Reader: dispoñible en Google Play Store para Android.
- Bluefire Reader: dispoñible en Google Play Store para Android ou en AppStore de Apple para iOS.

Podes consultar o manual de instalación e uso de ambas as dúas aplicacións en: http://rbgalicia.xunta.es/descargas/1415967066.pdf

### **Lectura de libros electrónicos mediante descarga**

Podes seguir os seguintes pasos cando tomes en préstamo un novo libro electrónico e queiras descargalo no teu ordenador persoal, xa sexa para lelo neste equipo ou para transferilo a outros dispositivos compatibles con Adobe DRM.

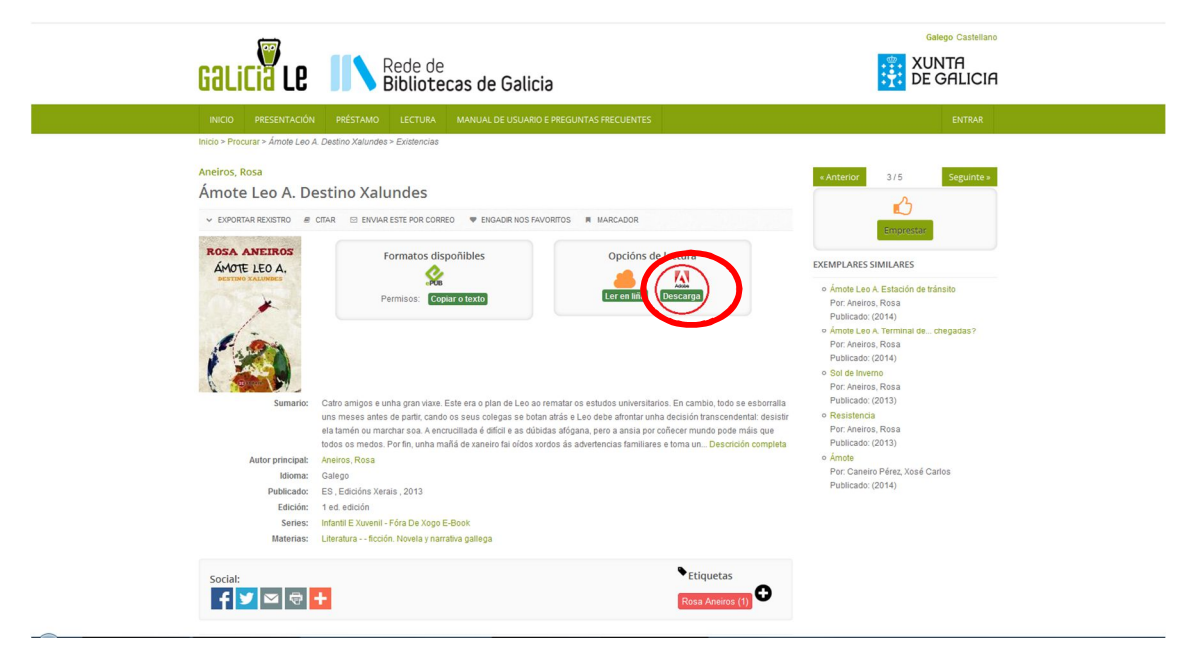

#### **Descarga de libros electrónicos no ordenador persoal**

#### **Comprobacións previas:**

Antes de descargar os libros electrónicos, por favor, comproba:

- Que dispós dunha conta Adobe ID.
- Que a aplicación Adobe Digital Editions está instalada no teu equipo.
- Que o teu equipo está autorizado en Adobe Digital Editions co teu Adobe ID.

Consulta o apartado final Configuración Adobe Digital Editions e Adobe ID para completar calquera dos requisitos precisos.

#### **Descarga de libros electrónicos no ordenador persoal:**

Para descargar libros electrónicos tes que visitar o sitio web de catalogo.galiciale.gal e identificarte cos teus datos de rexistro.

- Preme o botón "Entrar".
- Introduce os teus datos de usuario e contrasinal, e pulsa o botón "Iniciar sesión".
- Accede ás túas "copias emprestadas" premendo o botón "A miña conta".

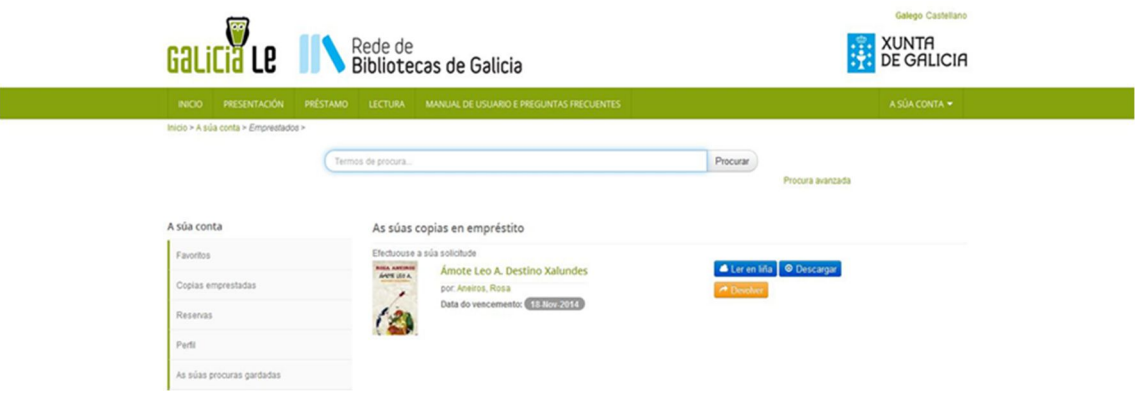

No libro electrónico que desexes descargar, preme o botón:

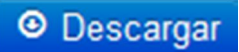

 Xerarase un arquivo con extensión ACSM que, ao abrilo, descargará automaticamente o libro electrónico en Adobe Digital Editions.

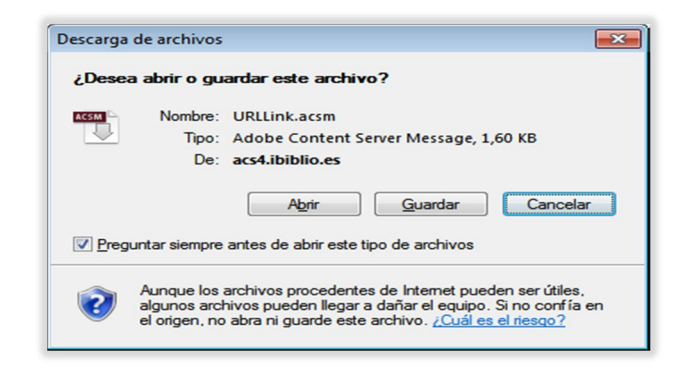

O libro descargado aparecerá na ventá de Adobe Digital Editions.

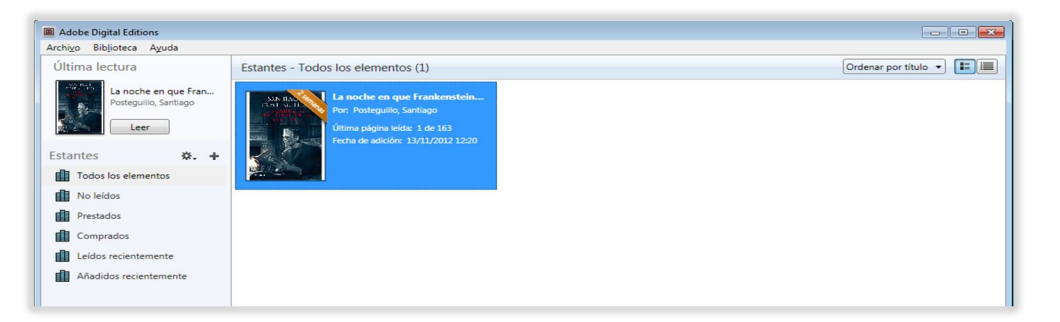

 Ao completar estes pasos con éxito, terás descargado o libro electrónico no teu ordenador persoal e estará listo para lelo neste equipo ou ben para transferilo a outros dispositivos compatibles con Adobe DRM.

#### **Transferencia de libros electrónicos a outros dispositivos**

#### **Comprobacións previas:**

Antes de transferir os libros electrónicos, por favor, comproba:

- Que dispós dunha conta Adobe ID.
- Que o lector de libros electrónicos ou calquera outro dispositivo que elixas é compatible con Adobe DRM.

 Que o teu dispositivo está autorizado en Adobe Digital Editions co teu Adobe ID.

#### **Conexión do dispositivo:**

- Inicia a aplicación Adobe Digital Editions.
- Conecta o dispositivo ao ordenador persoal usando o cable e seguindo as instrucións de conexión subministradas polo fabricante do dispositivo.
- Adobe Digital Editions detectará automaticamente o dispositivo e o amosará no apartado "Dispositivos" da ventá principal.

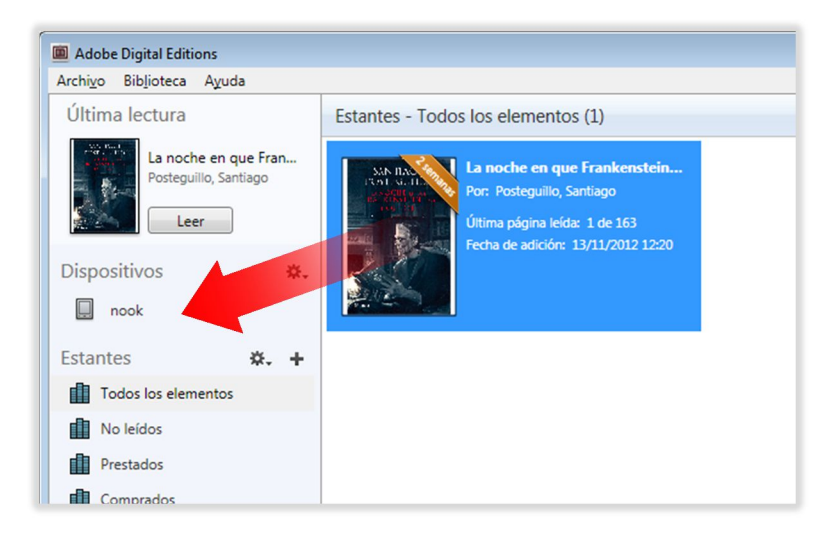

#### **Transferencia do libro electrónico:**

- Selecciona co rato o libro electrónico que desexas transferir e arrástrao ao dispositivo.
- Ao completar estes pasos con éxito, terás transferido o libro electrónico desde o ordenador persoal a un dispositivo no que estará dispoñible para a lectura.

#### **Desconexión do dispositivo:**

- Desconecta o dispositivo de forma segura.
- Para facelo, utiliza as instrucións de desconexión subministradas polo fabricante do dispositivo.

## **Configuración de Adobe Digital Editions e Adobe ID**

Para acceder aos libros electrónicos descargados no teu ordenador persoal deberás ter unha conta Adobe ID e a aplicación Adobe Digital Editions.

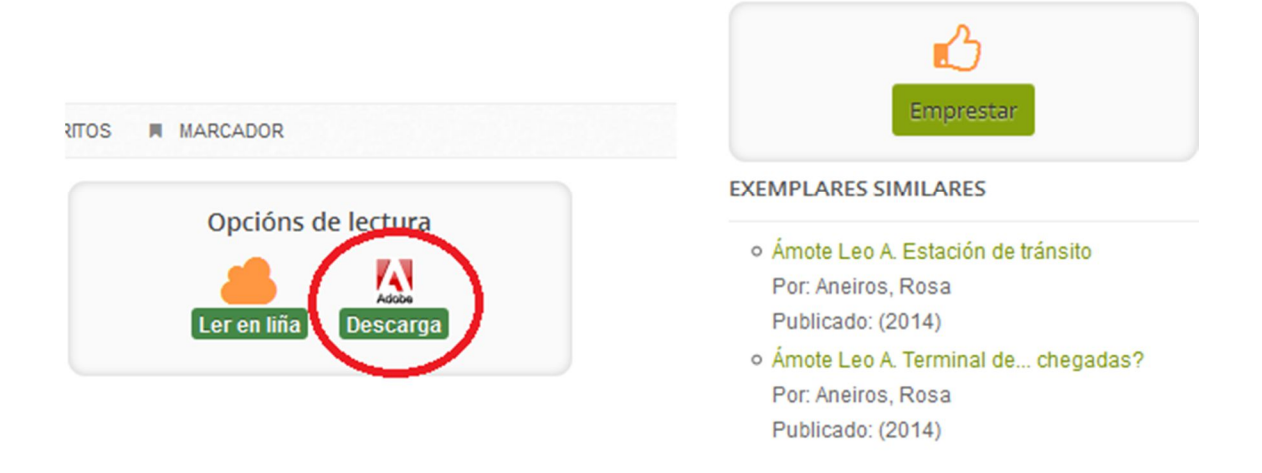

#### **Obter unha conta Adobe ID**

Se aínda non dispós dunha conta Adobe ID, poderás obter unha no sitio web de Adobe:

Visita a páxina de Adobe:

https://www.adobe.com/cfusion/membership/?loc=es\_es

Preme o botón "Creación dunha conta de Adobe"

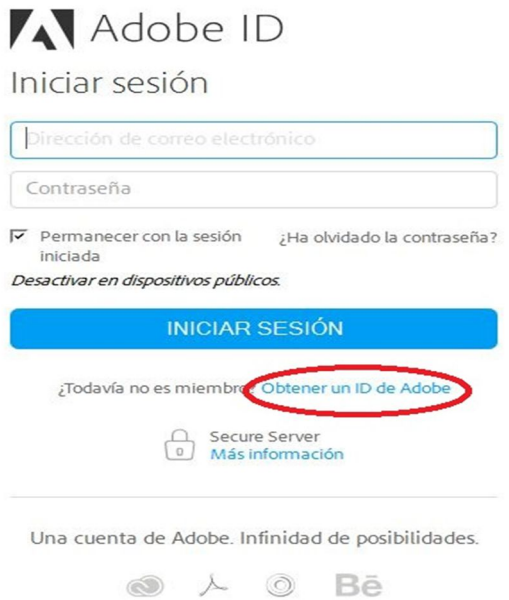

• Enche os campos:

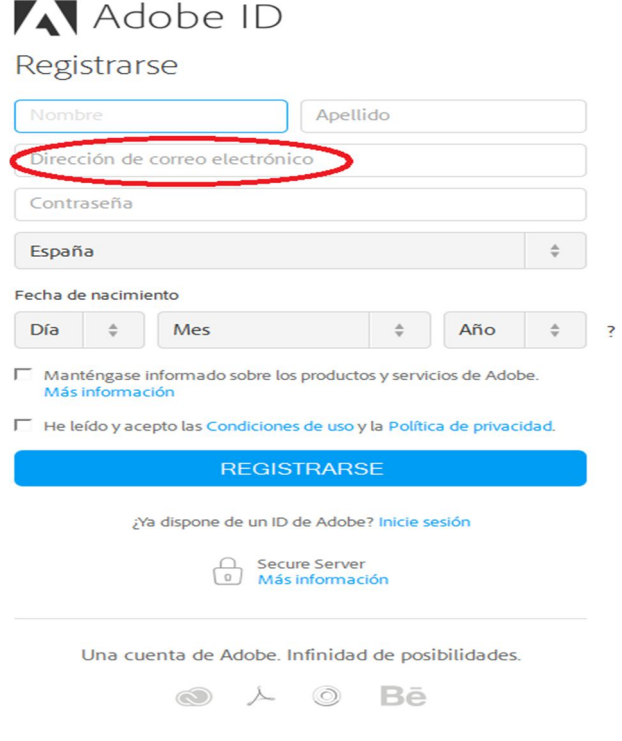

- Ao rematar, o sistema amosará unha páxina de confirmación.
- Completados estes pasos con éxito, obterás unha conta Adobe ID cos datos seguintes:
- o Adobe ID: o enderezo de correo electrónico que indicaches ao rexistrarte no sitio web de Adobe.
- o Contrasinal: o contrasinal que especificaches ao rexistrarte no sitio web de Adobe.

#### **Descargar e instalar a aplicación gratuíta Adobe Digital Editions**

Visita o sitio web de descargas de Adobe Digital Editions

http://www.adobe.com/es/solutions/ebook/digital-editions/download.html

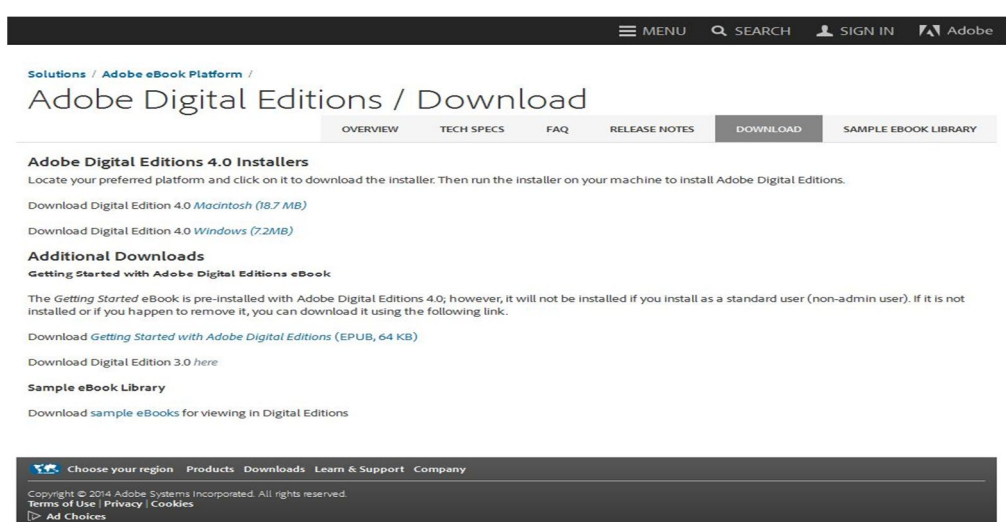

• Preme na ligazón de descarga (Windows ou Mac).

 Podes elixir calquera das dúas versións de Adobe Digital Editions: ADE\_4.0\_Installer.exe ou 3.0 (as dúas son compatibles pero recomendamos a primeira xa que permite "autorizar" e "desautorizar" dispositivos facilmente).

• Preme o botón "Gardar arquivo":

Manual de Usuario Catálogo do libro electrónico galego de GaliciaLe -

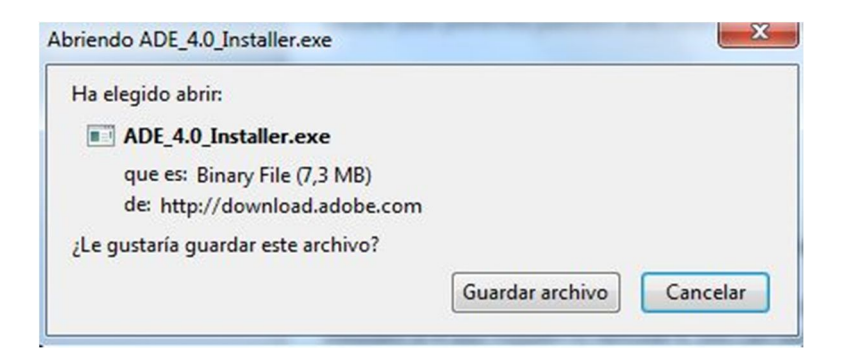

Preme o botón "Executar":

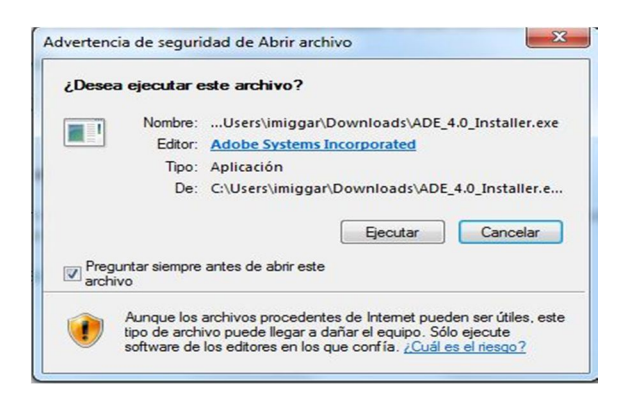

 Despois de ler e aceptar os termos de uso da aplicación, preme o botón "Seguinte":

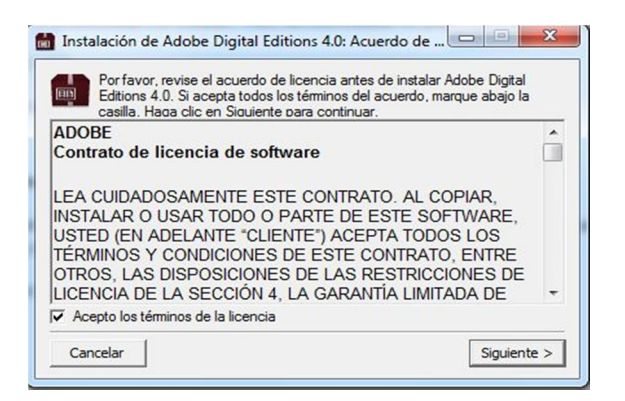

Selecciona as opcións de instalación e preme o botón "Seguinte":

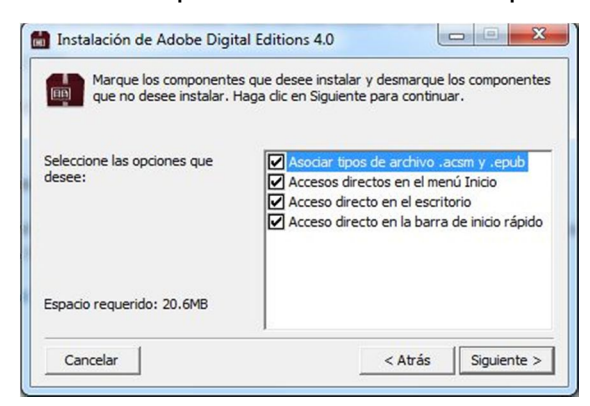

Selecciona o directorio de instalación e preme o botón "Instalar":

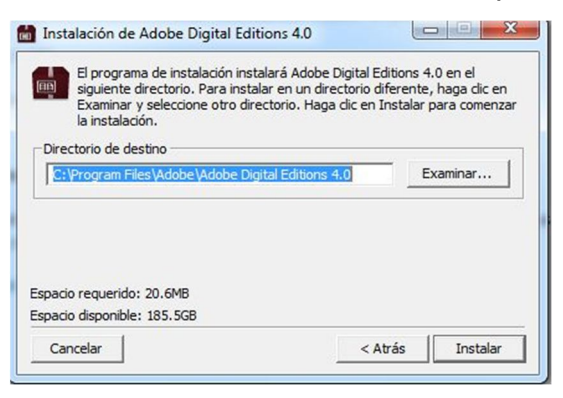

Unha vez completada a instalación, amosarase o botón "Pechar":

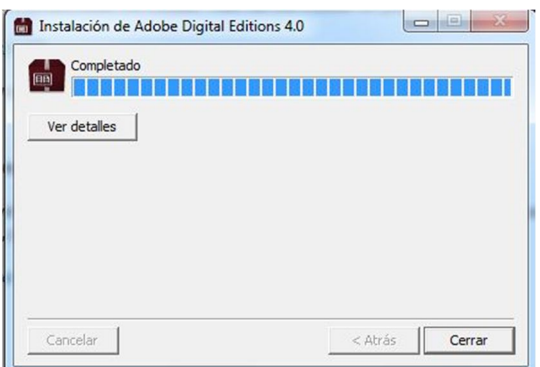

 Cando completes estes pasos con éxito terás instalada no teu equipo a aplicación gratuíta Adobe Digital Editions.

#### **Autorizar o equipo (ordenador persoal)**

É necesario que o equipo quede asociado a túa conta Adobe ID para que Adobe Digital Editions che permita acceder aos libros electrónicos de GaliciaLe.

Estes pasos unicamente son necesarios a primeira vez que autorizas un equipo para unha conta Adobe ID:

- $\bullet$  Inicia a aplicación Adobe Digital Editions.
- Abrirase a ventá principal da aplicación.
- No menú superior, selecciona a opción Axuda / Autorizar equipo
- Enche os campos seguintes:
	- o No campo Provedor selecciona "Adobe ID" (opción por defecto).
	- o No campo "ID de Adobe" introduce o enderezo de correo electrónico co que te rexistraches
	- o No campo "Contrasinal" indica o contrasinal co que te rexistraches en Adobe.
- Ao premer o botón "Autorizar", Adobe Digital Editions conectarase brevemente á Internet para comprobar os teus datos.
- Se os datos son correctos, Adobe Digital Editions amosará unha mensaxe de confirmación indicando a conta Adobe ID á que quedou vinculado o equipo.
- Completados estes pasos con éxito, terás autorizado o equipo para a túa conta Adobe ID e poderás abrir neste equipo os libros electrónicos que teñas en préstamo en GaliciaLe para esta conta Adobe ID.

#### **Autorizar o dispositivo (ereader)**

Para transferir os libros electrónicos a outros dispositivos compatibles con Adobe DRM, deberás autorizar estes dispositivos para o teu Adobe ID a través de Adobe Digital Editions.

Estes pasos unicamente son necesarios a primeira vez que autorizas un dispositivo para unha conta Adobe ID:

- Inicia a aplicación Adobe Digital Editions.
- Conecta o dispositivo ao ordenador persoal. Para iso utiliza o cable e as instrucións de conexión facilitadas polo fabricante do dispositivo.
- Se o dispositivo é compatible con Adobe DRM, Adobe Digital Editions detectarao automaticamente e amosarao no apartado Dispositivos da

xanela principal.

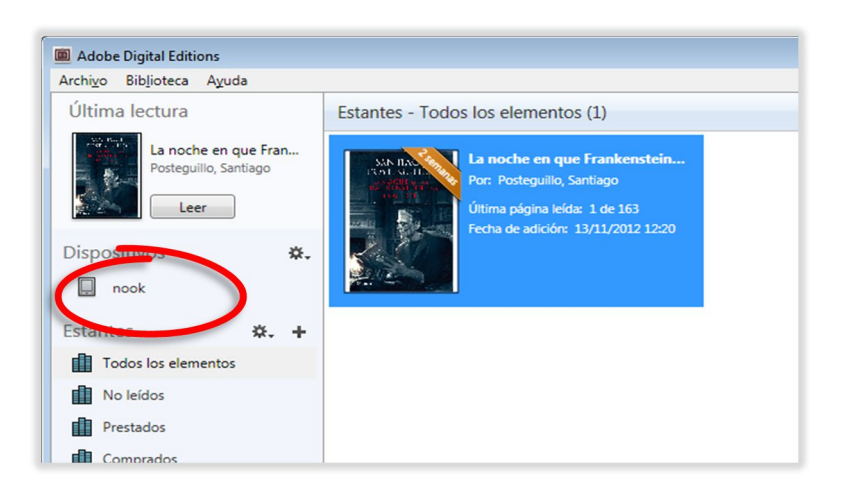

Selecciona o dispositivo no menú Dispositivos de Adobe Digital Editions:

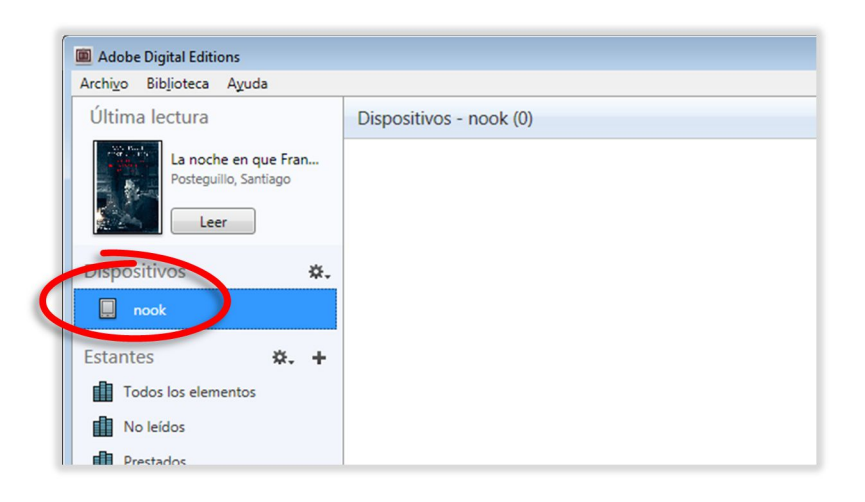

 No menú "Dispositivos" preme sobre "Opcións do dispositivo" e selecciona a opción "Autorizar dispositivo".

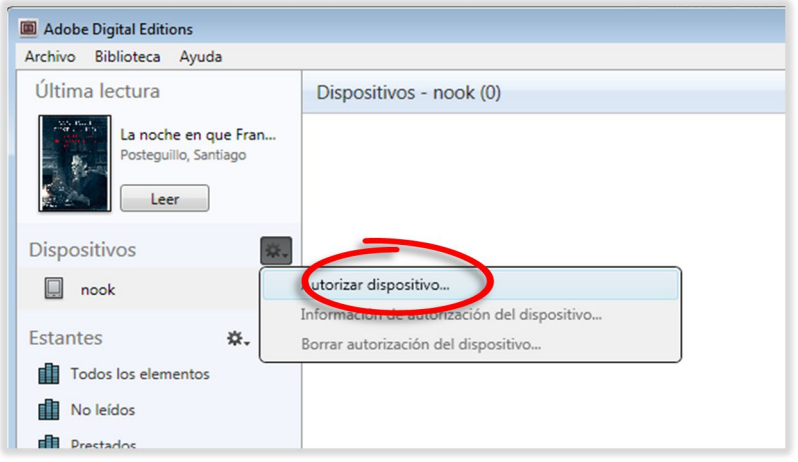

 Adobe Digital Editions amosará unha xanela con información sobre a autorización.

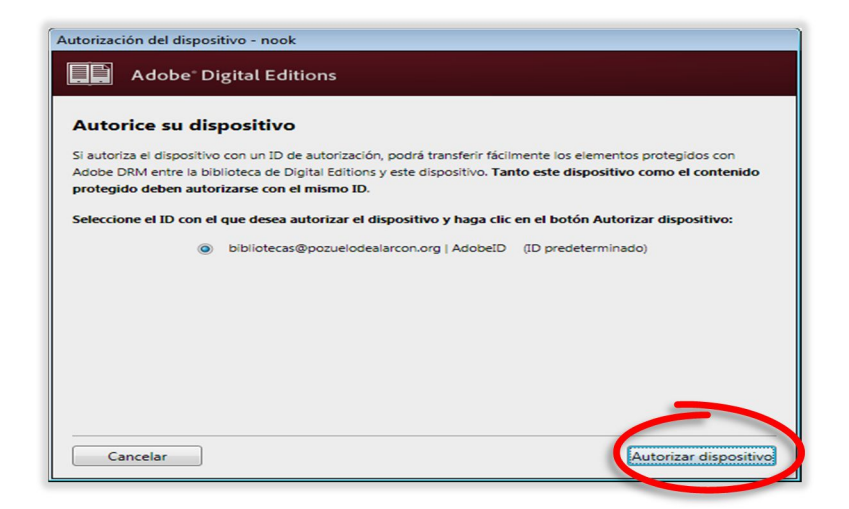

 Ao premer o botón "Autorizar dispositivo", Adobe Digital Editions conectarase brevemente á Internet para comprobar os teus datos e, se son correctos, amosará unha mensaxe de confirmación na que indicará a conta Adobe ID á que quedou vinculado o dispositivo.

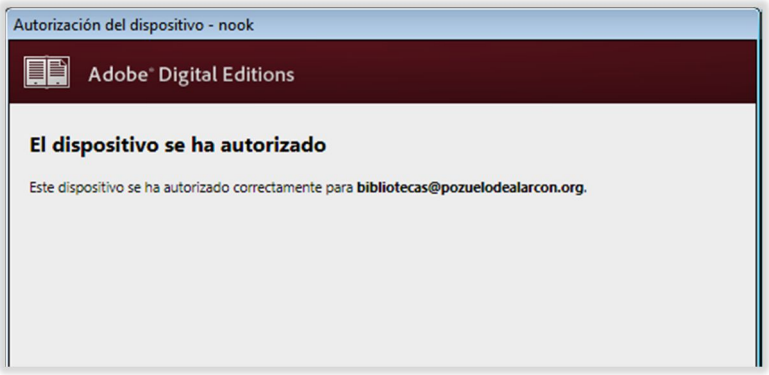

 Unha vez completados estes pasos con éxito podes transferir ao dispositivo os libros electrónicos que teñas en préstamo para esta conta Adobe ID.

#### **Adobe Digital Editions non recoñece o meu dispositivo**

Os libros electrónicos que o catálogo do libro galego de GaliciaLe ofrece en préstamo están protexidos polo sistema para a xestión de dereitos dixitais Adobe DRM, por iso é necesario que o dispositivo sexa compatible con ese sistema.

No caso de que Adobe Digital Editions non recoñeza o teu dispositivo, pode deberse ás seguintes causas:

1. O dispositivo non é compatible con Adobe DRM:

Comproba na documentación do fabricante se o dispositivo é compatible con Adobe DRM.

Na web de Adobe podes consultar unha listaxe de dispositivos compatibles:

#### https://blogs.adobe.com/digitalpublishing/supported-devices

Se o teu dispositivo móbil non se atopa nesta listaxe, podes instalar as *app*s gratuítas Bluefire Reader ou Aldiko Book Reader que che permitirán ler libros electrónicos con DRM.

Os dispositivos Kindle de Amazon non admiten libros electrónicos en formato Epub protexidos con Adobe DRM excepto o modelo Kindle Fire Tablet, no cal poden lerse unha vez instalada a aplicación de lectura correspondente.

2. O dispositivo é compatible con Adobe DRM pero non é compatible co programa Adobe Digital Editions. Algúns fabricantes ofrecen programas ou métodos alternativos para algúns dos seus modelos:

- O modelo PRS-T1 de Sony utiliza o programa "Reader" de Sony no lugar do programa Adobe Digital Editions.
- Os modelos PRS-T2 y PRS- T3 de Sony permiten introducir a información da súa conta Adobe ID no dispositivo, de modo que é posible descargar os libros directamente da plataforma dende o navegador do dispositivo.

3. O dispositivo é compatible con Adobe DRM e Adobe Digital Editions pero non se conectou correctamente ao ordenador persoal

Segue as instrucións do fabricante do dispositivo para conectalo correctamente ao ordenador persoal.

#### **Preguntas frecuentes**

Se segues a ter máis dúbidas ou tes algún problema técnico, podes consultar o apartado "Preguntas frecuentes" da páxina de inicio de GaliciaLe.

**Manual de Usuario Catálogo do libro electrónico galego de GaliciaLe** <sup>-</sup>

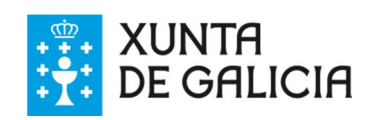